# Chapter 3 Vital Sign Monitor

Vital Sign Monitor (VSM) applies to the center monitoring station where multiple GV-Systems are being monitored. When alert events occur in a GV-System, VSM will receive alert text messages, computer alarms and/or output alarms, while a SMS and E-Mail message being sent out to subscribers.

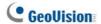

# 3.1 System Requirements

Before installation, make sure your PC meets the following minimum requirements:

| os        | Windows 2000, Windows XP, Server 2003           |  |
|-----------|-------------------------------------------------|--|
| CPU       | Pentium 4, 2.4G                                 |  |
| Memory    | 512 MB RAM                                      |  |
| Hard Disk | 60GB                                            |  |
| VGA       | NVIDIA GeForce II 32MB at 1024 x 768 resolution |  |
| Network   | TCP/IP                                          |  |

# 3.2 Installing VSM

- Insert the CMS Software CD to your computer. It will automatically run and a window appears.
- 2. Select the Install V 8.0.0.0 Central Monitoring System item.
- Click Vital Sign Monitor System, and follow the on-screen instructions.

**Note:** The VSM application is provided with a USB dongle. Make sure the dongle is tightly connected to the computer.

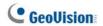

# 3.3 The VSM Window

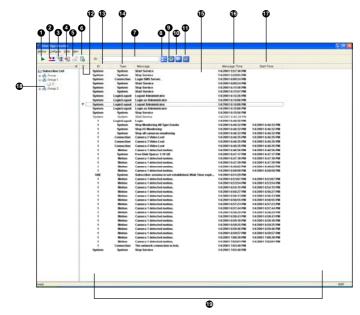

Figure 3-1

The controls on the VSM window:

| No. | . Name               | Description                                    |
|-----|----------------------|------------------------------------------------|
| 1   | Start/Stop Service   | Starts or stops the VSM service.               |
| 2   | Account              | Adds, deletes or modifies subscribers.         |
| 3   | Show/Hide Subscriber | Shows and hides the Subscriber List.           |
|     | List                 |                                                |
| 4   | View Event Log       | Launches Event Log Browser.                    |
| 5   | Force Output         | Activates manually output devices to alert the |
|     |                      | VSM operator.                                  |
| 6   | View Subscriber      | Accesses the subscriber's storage and          |
|     | Information          | monitoring information.                        |

| 7  | ID                     | Enter an ID for further search.                     |
|----|------------------------|-----------------------------------------------------|
| 8  | View Subscriber        | Enter an ID, and then click this button to view the |
|    | Address Book           | subscriber's address book.                          |
| 9  | View Subscriber Status | Enter an ID, and then click this button to see the  |
|    |                        | subscriber's status.                                |
| 10 | Send E-Mail            | Sends e-mails to subscribers.                       |
| 11 | Send Short Message     | Sends SMS to subscribers.                           |
| 12 | Flag                   | Flags an event for later reference.                 |
| 13 | ID                     | Indicates the subscriber's ID.                      |
| 14 | Туре                   | Indicates the event types, including System,        |
|    |                        | Connection, Login/Logout, Motion, Trigger, and      |
|    |                        | Alarm.                                              |
| 15 | Message                | Indicates associated information for each event     |
|    |                        | type.                                               |
| 16 | Message Time           | Indicates the VSM's time when receiving the         |
|    |                        | event message.                                      |
| 17 | Start Time             | Indicates the subscriber's time when sending out    |
|    |                        | the event message.                                  |
| 18 | Subscriber List        | Displays all created groups and subscribers.        |
|    |                        | Right clicking any subscriber can call up a menu    |
|    |                        | to select the control No. 8, 9,10 and 11.           |
| 19 | Event List             | Displays a list of events occurred.                 |
|    |                        |                                                     |

A list of Types and Messages will be displayed on VSM:

| Туре       | Message                                                        |  |
|------------|----------------------------------------------------------------|--|
| Motion     | Camera xx detected Motion.                                     |  |
| Trigger    | Module xx-Input xx Triggered; Module xx-Input xx Trigger       |  |
|            | Resume.                                                        |  |
| Connection | Camera xx Video Lost; Video Signal of Camera xx has resumed;   |  |
|            | Module xx Lost; Module xx has resumed to normal.               |  |
| Alarm      | There isn't enough space for recording; Connection Lost;       |  |
|            | Multicam Surveillance System has been closed; Status change of |  |

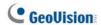

| '            | monitoring cameras: on: camera xx, off: camera xx; Keep Days       |  |
|--------------|--------------------------------------------------------------------|--|
|              | (xx) Alarm of Video Log is lower than xx days; Schedule            |  |
|              | Start/Stop; An unexpected error occurred in Mulicam Surveillance   |  |
|              | System (Error Code: 1 or 2); There is an intruder; Missing Object; |  |
|              | Unattended Object; Alert Message of POS; Scene Change.             |  |
| Login/Logout | Logout Login; Logout.                                              |  |
| System       | Start/End Service; Fail to Start Service; Stop all camera          |  |
|              | monitoring; Start all camera monitoring; Start monitoring all type |  |
|              | events; Stop monitoring all type events; Subscriber session is not |  |
|              | established. Wait-time expired; Unexpected logout before           |  |
|              | subscriber session is completed.                                   |  |
|              |                                                                    |  |

**Note:** Error Code 1 indicates a codec error; Error Code 2 indicates that users can't write or record any data due to HD failure or user privilege.

# 3.4 Creating a Subscriber Account

The VSM can serve up to **1,000** subscribers at a time. Create at least one subscriber before starting VSM services. To create a subscriber, follow these steps:

 On the VSM widow, click the **Account** button (No. 2, Figure 3-1) to display the Address Book window.

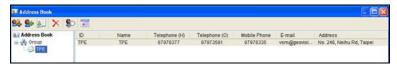

Figure 3-2

2. Click the **Add A Group** button

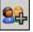

to create a group folder.

- Click the Add A Subscriber button L
   Address Book dialog box.
- to display the Subscriber
- Enter a login ID and password (required). Those will be the ID and Password for the subscriber to log in to the VSM. See Figure 3-4.
- Enter the subscriber's contact information in the rest of fields (optional).
  - If you wish to send e-mail alerts to this subscriber, type its e-mail address. For e-mail settings, see E-Mail Alerts later in this chapter.
  - If you wish to send SMS alerts to this subscriber, type its country code and mobile number. For SMS server settings, see SMS Alerts later in this chapter.
- Click **OK**. This adds the subscriber to the group folder created before.
   Returning to the VSM window, you will see a message: Add a subscriber xxx. (Subscriber xxx has been added.)

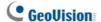

# 3.5 Creating a Subscription Schedule

The VSM operator can create schedules to monitor subscription status. When subscribers don't log in the VSM on the programmed time, the operator and subscribers can get notified.

- To set up a schedule, see 1.4 Creating a Subscription Schedule.
- When a subscriber doesn't log in the VSM on time, this message will appear on the Event List: Subscriber session is not established.
   Wait-Time expired.
  - When a subscriber logs out suddenly during a service time, this message will appear: *Unexpected logout before subscriber session is completed*.
- To activate the computer and output alarm to notify the operator while a SMS and E-mail message being sent out to a subscriber, use the Notification feature. For details, see Notification Settings later in this chapter.

# 3.6 Configuring VSM

On the window menu, click **Configure** to see these options: (1) System Configure, (2) Password Setup, (3) Event Log Settings, (4) Notification and (5) Local I/O Device. These options are discussed in this section.

# **System Configuration**

Click **Configure** on the window menu, and then select **System Configure** to open this dialog box:

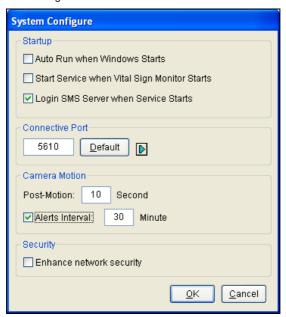

Figure 3-3

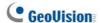

#### [Startup]

- Auto Run when Windows starts: Automatically runs VSM at Windows startup.
- Start Service when Vital Sign Monitor starts: Automatically starts the service when VSM starts.
- Login SMS Server when Service starts: Automatically logs in the SMS Server when the VSM service starts. You will be prompted to enter the related information of the SMS server.

**[Connective Port]** Sets the communication port to match that of the subscriber, or keep it as default. To automatically configure the port to your router by UPnP technology, click the **Arrow** button. For details on UPnP, see *UPnP Settings*, Chapter 6, *User's Manual* on the Surveillance System Software CD.

#### [Camera Motion]

- Post-Motion: Specify the duration of the highlighted text for the incoming message upon motion detection.
- Alerts Interval: Enable and specify the interval between the incoming messages upon motion detection.

**[Enhance network security]** Enable to enhance Internet Security. Please notice when this feature is enabled, the subscribers using earlier version than version 7.0 cannot access the VSM any more.

# **Password Settings**

You can set an administrator password to prevent others from changing your settings by accident. Click **Configure** and then select **Password Setup**.

To start the password feature, click **Service** and then select **Logout Administrator**. Users can still start monitoring but will not be allowed to change settings or stop monitoring. To change settings, click **Service** on the window menu and then select **Login as Administrator**.

# **Event Log Settings**

Click **Configure** on the window menu, and select **Event Log Settings** to display the Event Log Settings dialog box. The settings are the same as those in Center V2. See "Event Log Settings", 1.8 Event Log Browser.

Also see 3.9 Event Log Browser.

# **Notification Settings**

VSM can automatically activate the assigned computer and output alarm to notify the operator while a SMS and e-mail message being sent out to subscribers, when any of these alert conditions occur: (1) Video Lost, (2) I/O Module Lost, (3) I/O Trigger (Normal), (4) I/O Trigger (Emergency), (5) Connection Lost, (6) Surveillance System Abnormality, (7) Intruder, (8) Missing Object, (9) Unattended Object, (10) Scene Change, (11) POS Loss Prevention, (12) Disk Full, (13) Stop All Camera Monitoring, (14) Stop I/O Monitoring, (15) Subscriber Login, (16) Subscriber Logout, (17) Login Fail in Surveillance System, (18) Start Monitoring All Type Events, (19) Stop Monitoring All Type Events, (20) Wait-Time Expired, (21) Unexpected Logout.

For this application, click **Configure** on the window menu and select **Notification** to display the Alarm Settings window. The settings are the same as those in Center V2. See *1.11 Notification Settings*.

Also see 3.11 Output Alerts, 3.12 SMS Alerts, and 3.13 E-Mail Alert.

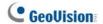

# 3.7 Starting VSM

After subscriber accounts are created, the VSM is ready to provide services. Clicking the **Start/Stop Service** button (No. 1, Figure 3-1) on the VSM window to receive signals from subscribers.

# 3.8 Connecting to VSM

To configure GV-System in order to access the VSM remotely through a network connection, follow these steps:

 Click the Network button, and select Connect to VSM. This dialog box appears.

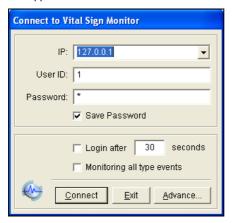

Figure 3-4

- Type the IP address of the VSM, the User ID and Password created in the VSM. See Creating a Subscriber Account earlier in this chapter.
- Click the Connect button. Make sure that the VSM is also started for the connection.

# **Advanced Settings for Subscription**

To further define the communication conditions between the subscriber and VSM, click the **Advance** button on the Connect to Vital Sign Monitor dialog box (Figure 3-4) to display the Advanced Settings dialog box. There are these tabs on it: (1) General, (2) Camera, (3) System Information and (4) I/O Device.

# [General]

The settings define the retry mode and communication port between GV-System and VSM.

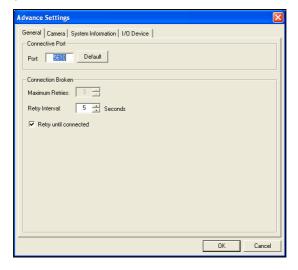

Figure 3-5

**[Connective Port]** Sets the communication port to match that of VSM. **[Connection Broken]** Specify the number of retries and the retry interval when the connection is not immediately available.

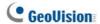

# [Camera]

The settings define which camera condition to notify the VSM. To configure the even type, first disable the **Monitoring all type events** option in Figure 3-4.

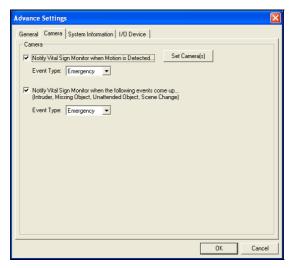

Figure 3-6

 Notify Vital Sign Monitor when Motion is Detected: Notifies the VSM when any selected camera detects motion. Click the Set Camera(s) button to select desired cameras for the application.

**Event Type:** If the subscriber wants the VSM always to get notified of motion detection, select **Emergency**. If the subscriber wants the VSM to get notified of motion detection only when an assigned input is triggered, select **Normal**.

 Notify Vital Sign Monitor when the following events come up: Notifies the VSM when any alert event occurs, including Intruder, Missing Object, Unattended Object and Scene Change.

**Event Type:** If the subscriber wants the VSM always to get notified of these alert events, select **Emergency**. If the subscriber wants the VSM to get notified of these alert events only when an assigned input is triggered, select **Normal**.

**Note:** To set an input trigger for the notification of **Normal** events, see [Security Service] in I/O Device below.

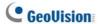

# [System Information]

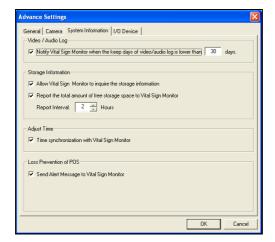

Figure 3-7

[Video/Audio Log] Notifies the VSM when the duration of the video/audio logs is less than the specified days.

**[Storage Information]** Allows the VSM to inquire the subscriber's storage information, and get the report of free storage space. When this option is enabled, you will see the message "Free Disk Space xx" on the VSM Event List window.

[Adjust Time] Enables the time increment/decrement of minutes and seconds at the subscriber site to match the time at the VSM.

[Lose Prevention of POS] Notifies the VSM when abnormal POS transactions occur.

**Note:** When the **Adjust Time** option is checked, the function of time synchronization will be activated as soon as the VSM is started up, and it will be re-activated every 24 hours.

#### [I/O Device]

The settings define which I/O condition to notify the VSM. To configure these settings, first disable the **Monitoring all type events** option in Figure 3-4.

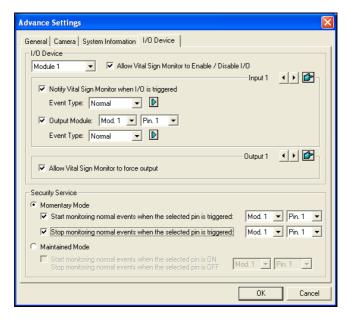

Figure 3-8

**[I/O Device]** Notifies the VSM when I/O devices are triggered. Use the **Arrow** buttons to configure each I/O device, or click the **Finger** button to apply to all I/O devices.

 Allow Vital Sign Monitor to Enable / Disable I/O: Allows the VSM manually arm/disarm any I/O devices at the subscriber's site without interrupting the monitoring.

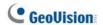

For example, when an alarm is triggered at the subscriber site, the VSM operator can turn it off remotely before arriving at the site. Meanwhile, GV-System still remains on monitoring.

 Notify Vital Sign Monitor when I/O is Triggered: Notifies the VSM when any selected input is triggered.

**Event Type:** If the subscriber wants the VSM always to get notified of the input trigger, select **Emergency**. If the subscriber wants the VSM to get notified of the input trigger only when an assigned input is triggered, select **Normal**.

**Right Arrow button:** Sets the delay time to notify the VSM of the input trigger. This feature is only available when the **Normal** type is chosen.

- Exit Delay: While the system is activated, this feature provides an interval of time for the subscriber to exit the premises. During this time, the specified input (e.g. a exit/entry door) is inactive. Once the exit delay expires, the input will be fully armed.
- Entry Delay: While the system is activated, this feature provides an interval of time for the subscriber to entry the premises. During this time, the specified input (e.g. a exit/entry door) is inactive so that the subscriber can disarm the system. If the subscriber fails to do, once the entry delay expires, the VSM will get notified of the input trigger.
- Output Module: Enables the assigned output module when the selected input module is triggered.

For this example, when the I/O Device (Module 1, Input 4) is triggered, the Output (Module 1, Pin 3) will be activated simultaneously.

**Event Type:** If the subscriber wants the VSM always to get notified of the output trigger, select **Emergency**. If the subscriber wants the VSM to get notified of the output trigger only when an assigned input is triggered, select **Normal**.

**Right Arrow button:** Sets the delay time to trigger the assigned output module. This feature is only available when the **Normal** type is chosen. The **Exit Delay** and **Entry Delay** options are similar to those described in the input trigger.

**Note:** To set an input trigger for the notification of Normal events, see [Security Service] below.

 Allow Vital Sign Monitor to Force Output: Allows the VSM operator to manually force output devices installed at the subscriber's site.

[Security Service] Supports two types of access control systems: Momentary and Maintained mode. For details, see [I/O Device], 1.7 Connecting to Center V2.

# **Detecting Input Status**

The feature is designed to monitor all inputs for a change of state whenever the subscriber starts the VSM monitoring. A change from the previously defined state (N/O to N/C or N/C to N/O) will activate an alarm condition.

Click on the Connect to Vital Sign Monitor dialog box (Figure 3-4). For details, see *Detecting Input Status*, Chapter 2, *User's Manual* on the Surveillance System Software CD.

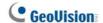

# 3.9 Event Log Browser

To launch Event Log Browser, click **Tools** on the window menu and select **Event Log Browser**. This feature is the same as that in Center V2. See 1.8 Event Log Browser.

Also see Event Log Settings later in this chapter.

# 3.10 Monitoring Subscribers

# **Viewing Subscriber Status**

To view the subscriber status, highlight one online subscriber on the VSM window, and then click the **View Subscriber Status** icon (No. 9, Figure 3-1) on the toolbar. The following window appears.

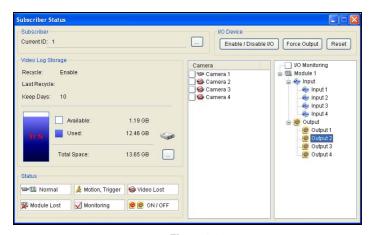

Figure 3-9

**[Subscriber]** Indicates the subscriber's ID. You can change the subscriber by clicking the [...] button.

**[Video Log Storage]** Indicates the information of video log and hard disk space.

For this, subscribers must grant the privilege first. See [System Information] in Figure 3-7.

[Status] Indicates the icon meanings.

#### [I/O Device]

- Force Output: To enable this tab, highlight one output from the tree
  list, and click this tab to force the output at the subscriber site.
   For this, the subscriber must grant the privilege first. See the Allow
  Vital Sign Monitor to Force Output option in Figure 3-8.
- Enable/Disable I/O: Allows the VSM to arm or disarm any I/O devices at the subscriber site without interrupting the monitoring.
   For this, the subscriber must grant the privilege first. See the Allow Vital Sign Monitor to Enable / Disable I/O option in Figure 3-8.

#### **Viewing Storage Information**

With the above Subscriber Status window, you can see one subscriber's storage information. When the VSM is monitoring many subscribers, the following windows give you an overview of subscribers' storage information and monitoring status.

On the VSM window, click the **View Subscriber Information** button (No 6, Figure 3-1) to display the following window.

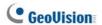

# [Monitoring]

Indicates whether camera and I/O monitoring are enabled at the subscriber's sites.

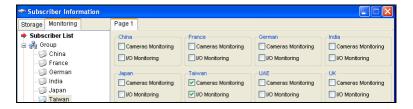

Figure 3-10

# [Storage]

Indicates the total storage size and free space at the subscriber's sites. For this subscribers must grant this privilege first. See [System Information] in Figure 3-7.

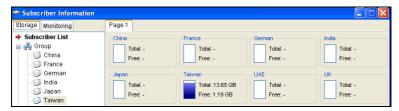

Figure 3-11

# **Subscription Control**

The VSM operator can disable its services to an individual subscriber when subscription expires.

On the Address Book (Figure 3-2), right-click one subscriber and select **Disable**. To restore the subscription, right-click again to select **Enable**.

# 3.11 Output Alerts

When alert conditions occur, you can activate the output devices installed either at the VSM site or at the subscriber site.

#### **Forcing Outputs of VSM**

To configure output devices at the VSM site, click **Configure** on the window menu and then select **Local I/O Device**. Currently the application only supports GV-IO modules. For setup details, see *Setting Up I/O Devices*, Chapter 2, *User's Manual* on the Surveillance System Software CD.

To automatically force outputs when alert conditions occur, see *Notification Settings* earlier in this chapter.

To manually force outputs, click the **I/O Device** button (No. 5, Figure 3-1) on the VSM window, and then select **Force Output** to display the Force Output of Local I/O Device window. Select a desired module and then click **Finger** buttons to activate outputs.

#### Forcing Outputs of a Subscriber

See Viewing Subscriber Status earlier in this chapter.

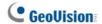

#### 3.12 SMS Alerts

This feature lets you send out SMS messages to subscribers when alert conditions occur.

# **Setting SMS Server**

Before sending SMS messages to an individual subscriber, you need to define SMS Server correctly.

Click **Configure** on the window menu and select **SMS Setup**. For setup details, see *1.12 SMS Alerts*.

# **Sending SMS**

Once the connection between the SMS Server and VSM is established, there are several ways to send out SMS messages to subscribers. See the VSM window for the following selections.

- Click the Send Short Message button (No. 11, Figure 3-1). This sends out SMS to an individual subscriber manually.
- On the Event List, double-click any event type to call up a message window, and then click the **Send Short Message** icon. This sends SMS to an individual subscriber manually.
- On the Subscriber List (No. 18, Figure 3-1), right-click one subscriber and select **Send Short Message**. This sends SMS to an individual subscriber manually.
- Click Configure on the window menu, and select Notification to display the Alarm Settings window. Check Send SMS Alerts. This sends SMS to subscribers automatically when alert conditions occur. See Notification Settings earlier in this chapter.

#### 3.13 E-Mail Alerts

You can send e-mails to subscribers when alert conditions occur.

#### **Setting Mailbox**

Before you can send e-mails to a separate e-mail account, you need to define your mailbox correctly.

Click **Configure** on the window menu and select **E-Mail Setup**. For setup details, see *1.13 E-Mail Alerts*.

# Sending E-Mail

There are several ways to send e-mail alerts. See the VSM window for the following selections.

- Click the E-Mail button (No. 10, Figure 3-1). This sends the e-mail to an individual subscriber manually.
- On the Subscriber List (No. 18, Figure 3-1), right-click one subscriber, and then select **Send E-Mail**. This sends the e-mail to an individual subscriber manually.
- On the Event List, double-click one event to call up a message window, and then click the e-mail icon. This sends the e-mail to an individual subscriber manually.
- Click Configure on the window menu and select Notification to display the Alarm Settings window. Check Send E-Mail Alerts. This sends e-mails to subscribers automatically when alert conditions occur. See Notification Settings earlier in the chapter.

# **GeoUision**